## Spanish

## **Participar en una Reunión de Teams Utilizando un Dispositivo Móvil**

Las Escuelas Públicas de Seattle se complacen en anunciar que, a partir del 26 de mayo, todos los estudiantes de las SPS podrán tener acceso a MS Teams para las reuniones en línea de manera más segura. Los estudiantes pueden participar en una reunión de Teams utilizando un/a:

- **Computadora portátil para estudiantes de SPS** (La aplicación de Teams está preinstalada y se requiere ingresar a SPS)
- **Computadora Personal** (se requiere descargar la aplicación de Teams e ingresar a SPS)
- **Dispositivo Móvil** (Se requiere descargar la aplicación de Teams)

Las siguientes instrucciones indican cómo participar en una reunión de Teams en línea en un dispositivo móvil. Consulte la guía de apoyo para las instrucciones sobre cómo descargar e iniciar una sesión de Teams en la aplicación móvil.

**Nota**: Cualquier persona que participe en Teams **sin** una cuenta SPS tendrá que esperar para que se le permita o se le niegue el acceso.

## **Participando a una reunión de Teams en un dispositivo móvil**

- 1. Ingresa a Schoology con tu nombre de usuario y contraseña de SPS.
- 2. Selecciona el curso de Schoology.
- 3. Dale clic en el calendario de eventos, página, o actualización con el enlace de la reunión de Teams.

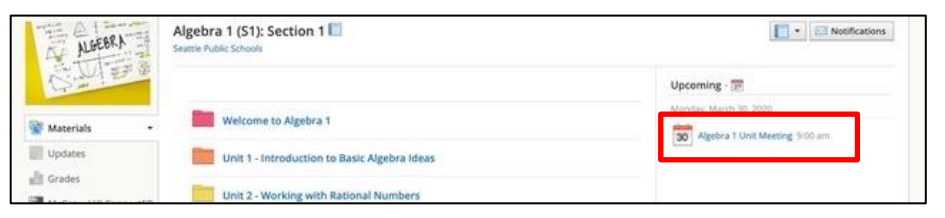

4. Dale clic en el enlace de **Participar a la Reunión de Microsoft Teams** o utiliza el número de teléfono y la identificación de la conferencia para ingresar a la reunión.

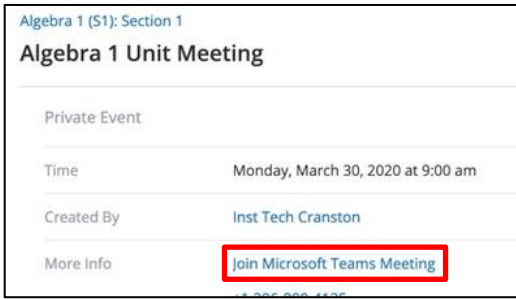

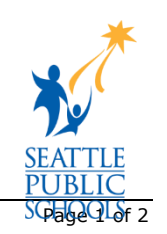

5. Selecciona **Participar a la Reunión de Microsoft Teams**.

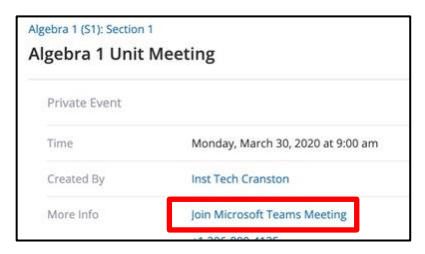

6. Selecciona **Participar ahora**.

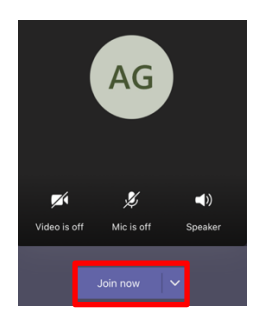

7. Presiona **OK** para permitir el acceso al Bluetooth.

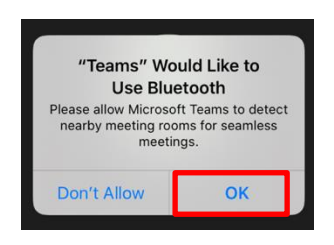

8. Presiona **OK** para permitir el acceso a la cámara.

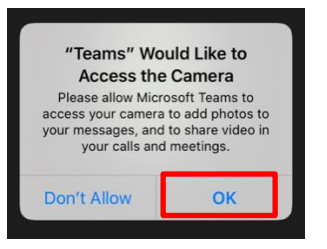

9. Presiona **OK** para permitir el acceso a tu micrófono si así te lo piden.

## **Felicitaciones, estás participando a una reunión de Teams.**

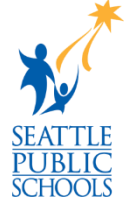